Hochschulrechenzentrum Justus-Liebig-Universität Gießen

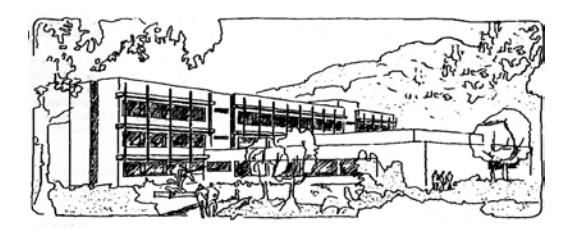

## **Microsoft Excel 2016**

# **Optionen**

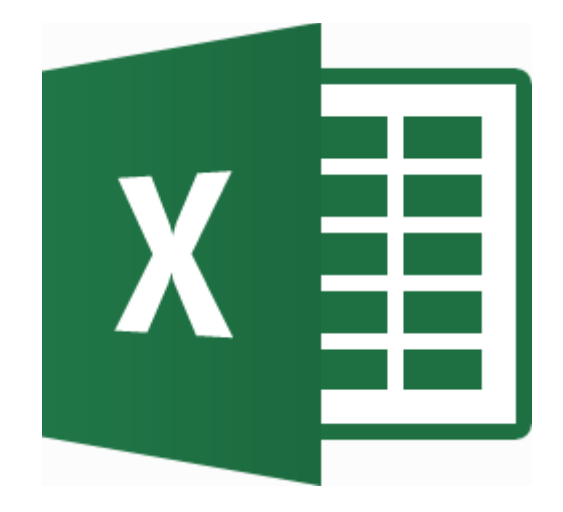

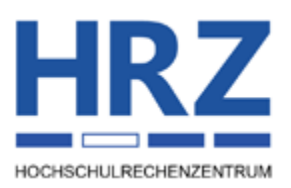

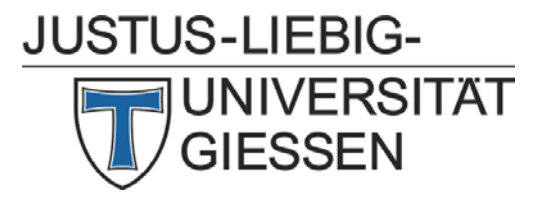

#### **Inhaltsverzeichnis**

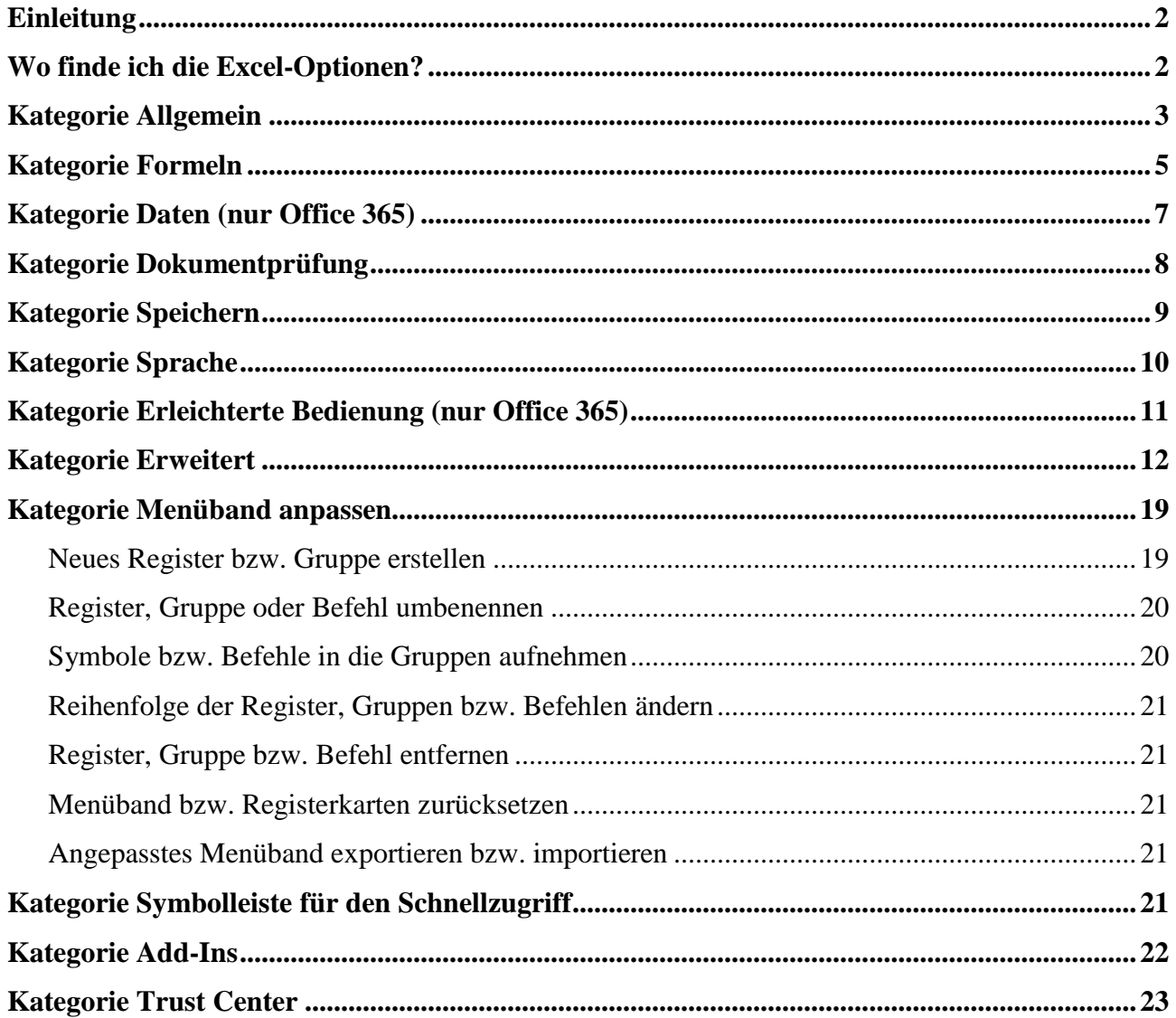

### Abbildungsverzeichnis

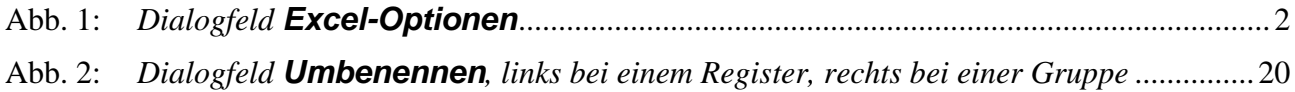

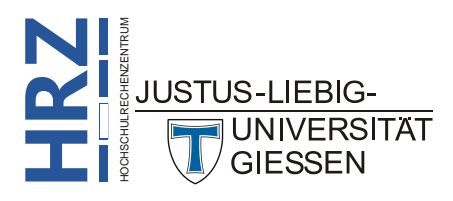

#### <span id="page-3-0"></span>**Einleitung**

Bei der Arbeit mit Tabellen, Diagrammen, usw. können Sie sich in Excel eine personalisierte Umgebung schaffen, wo Sie Excel so einrichten, wie Sie es für Ihre Arbeit brauchen. So können Sie z.B. die Standardschriftart und –schriftgrad einstellen, die Sie überwiegend in allen Tabellenblättern einsetzen wollen. Oder Sie geben an, wie viele Tabellenblätter eine neue Arbeitsmappe besitzen soll. Oder Sie deaktivieren die grauen Gitternetzlinien, die sich auf dem Bildschirm um die Tabellenzellen herum befinden. Sie können auch das Menüband mit weiteren Registern ergänzen, wo Sie die Befehle ablegen, die Sie am häufigsten für Ihre Arbeit mit Excel benötigen. Auch zusätzliche Add-Ins können Sie über die Excel-Optionen aktivieren. Dieses Skript gibt einen allgemeinen Überblick über die verschiedenen Excel-Optionen. Dabei beziehen sich die Angaben auf die Version **2016** bzw. Excel für Office 365. Die meisten Einstellungsmöglichkeiten finden Sie aber auch in den Excel-Versionen 2010 und 2013. Einstellungen, die nur für Excel für Office 365 gelten, sind grün hinterlegt.

#### <span id="page-3-1"></span>**Wo finde ich die Excel-Optionen?**

Zunächst müssen Sie natürlich das Dialogfeld mit den Excel-Optionen aufrufen, bevor Sie die Einstellungen ändern können. Wählen Sie im Register **Datei** den Befehl **Optionen**. Sie Datei erhalten das Dialogfeld **Excel-Optionen** (siehe Abbildung [1\)](#page-3-3). Über den Rahmen des

Dialogfelds können Sie die Größe des Dialogfelds anpassen. Auf der linken Seite sehen Sie die Kategorien und auf der rechten Seite die Einstellungsmöglichkeiten für die jeweilige Kategorie.

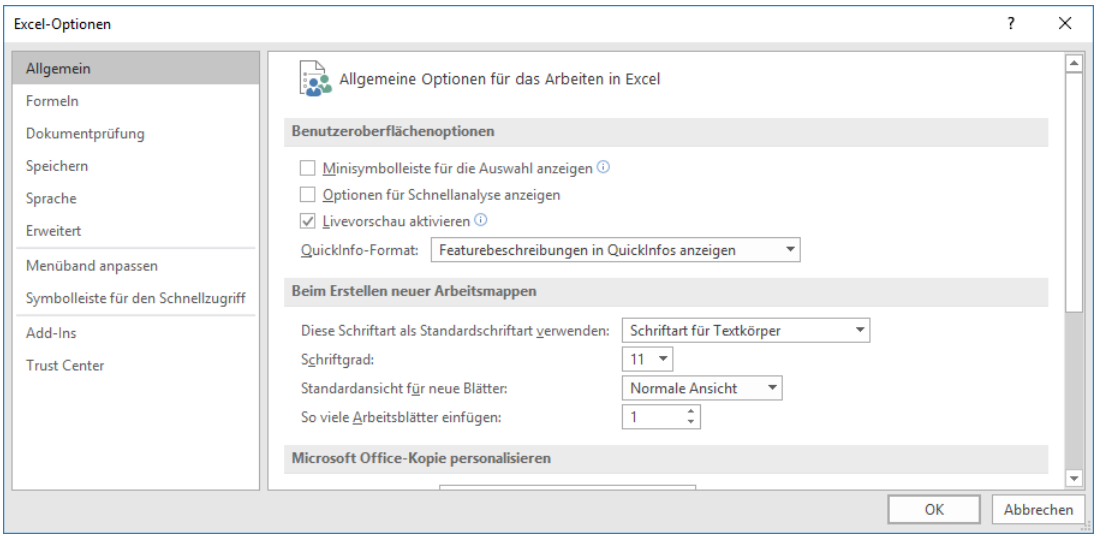

<span id="page-3-3"></span><span id="page-3-2"></span>Abb. 1: *Dialogfeld Excel-Optionen*

Bevor Sie beginnen, mit den Einstellungen zu "experimentieren", müssen Sie eine wichtige Information wissen:

**Wenn Sie Änderungen an den Optionen vornehmen und das Dialogfeld bestätigen, werden die**  neuen Einstellungen ab sofort als neuer "Standard" verwendet. Es gibt keine Möglichkeit, auf ein**fache Art und Weise zu den vorherigen Einstellungen zurückzukehren. Daher sollten Sie sich genau notieren, welche der Einstellungen Sie geändert haben, damit Sie bei Bedarf die eine oder andere**  vorgenommene Einstellung wieder "rückgängig" machen können.

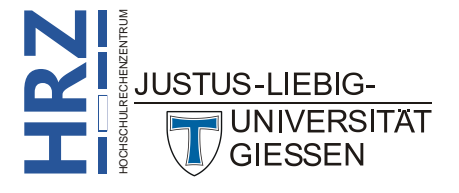

#### <span id="page-4-0"></span>**Kategorie Allgemein**

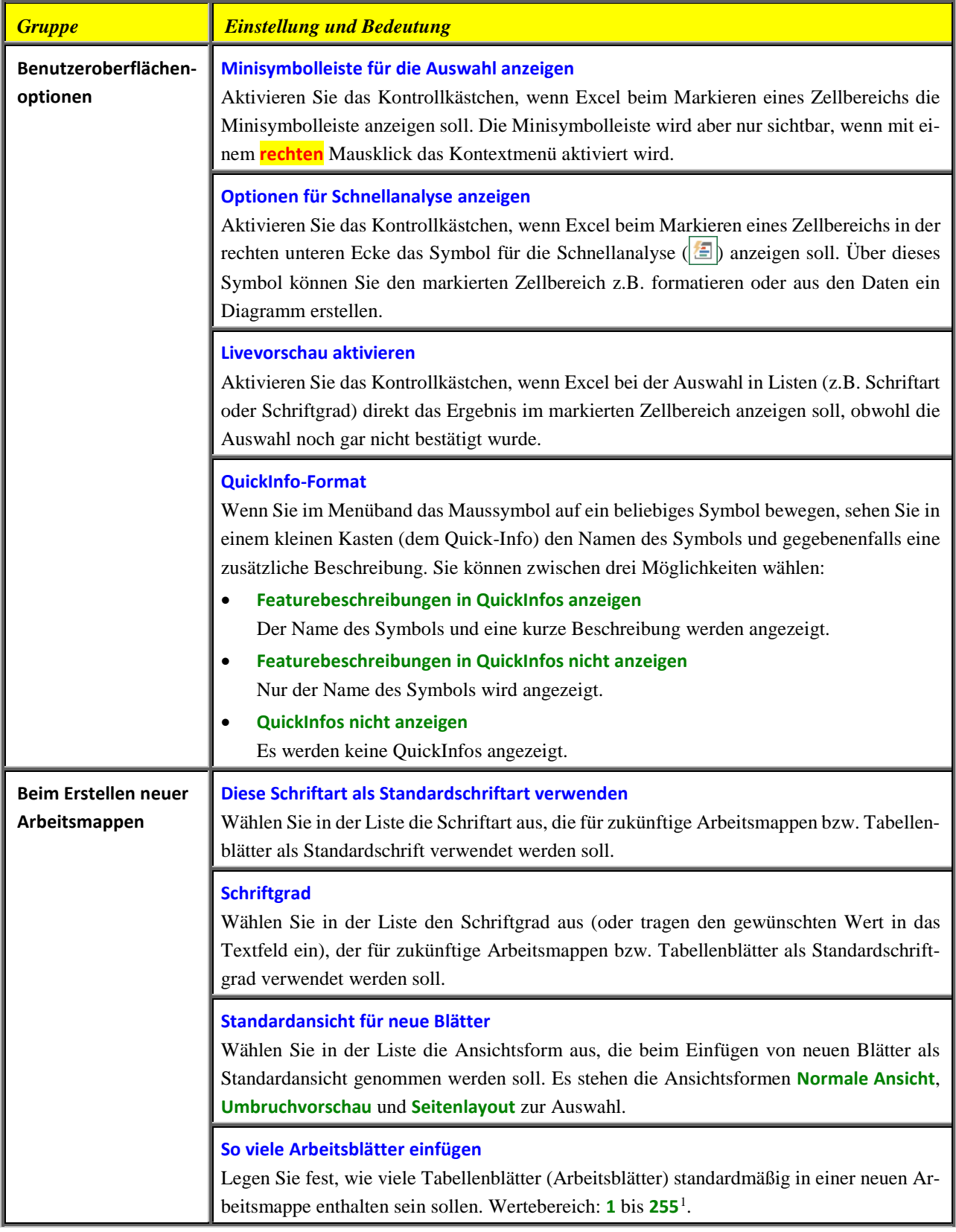

<span id="page-4-1"></span>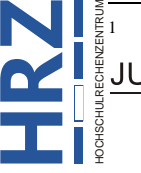

**Z**<br> **Z 1 i**<sub>a</sub><sup> $\frac{2}{3}$  **Insgesamt kann eine Arbeitsmappe aber durchaus mehr als 255 Tabellenblätter enthalten.</sup>** 

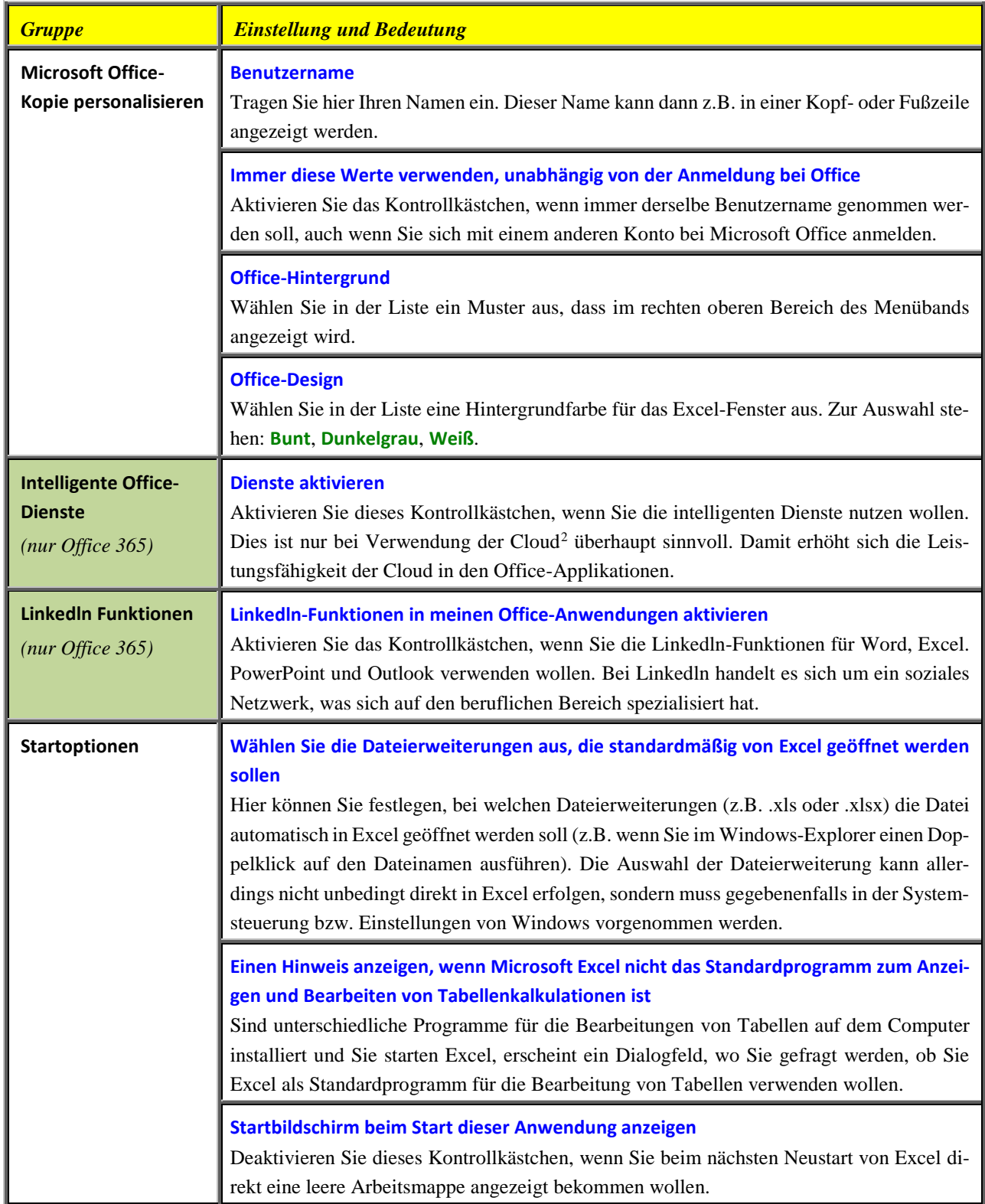

<span id="page-5-0"></span>HOCHSCHULRECHENZENTRUM **R Z** 2 Bei der Cloud handelt es sich um den Speicherbereich *OneDrive* von Microsoft, wo Sie Ihre Daten auf einem Server von Microsoft ablegen können, um dann bei Bedarf weltweit darauf zuzugreifen.

**R**

**Z**

HOCHSCHULRECHENZENTRUM

### <span id="page-6-0"></span>**Kategorie Formeln**

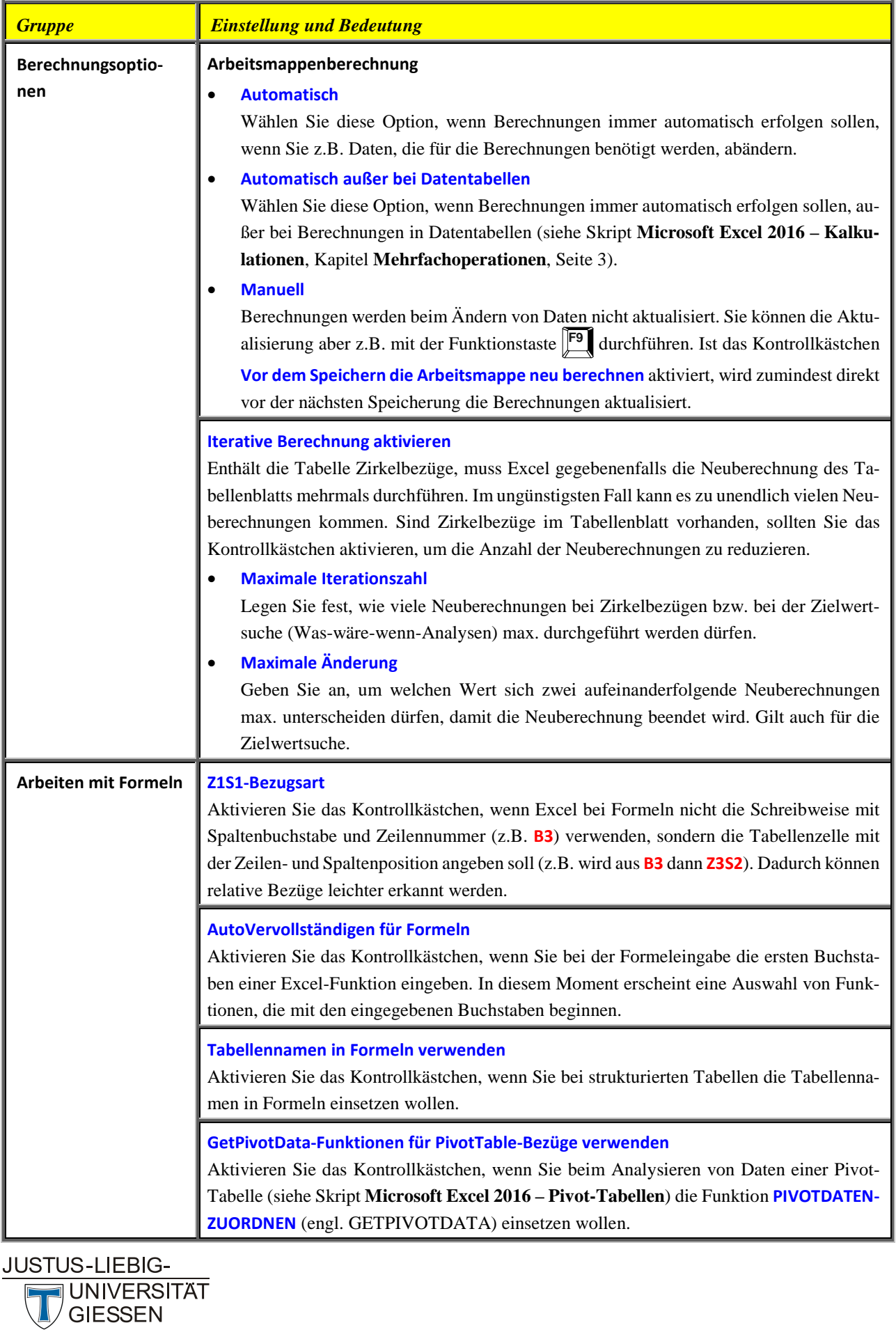

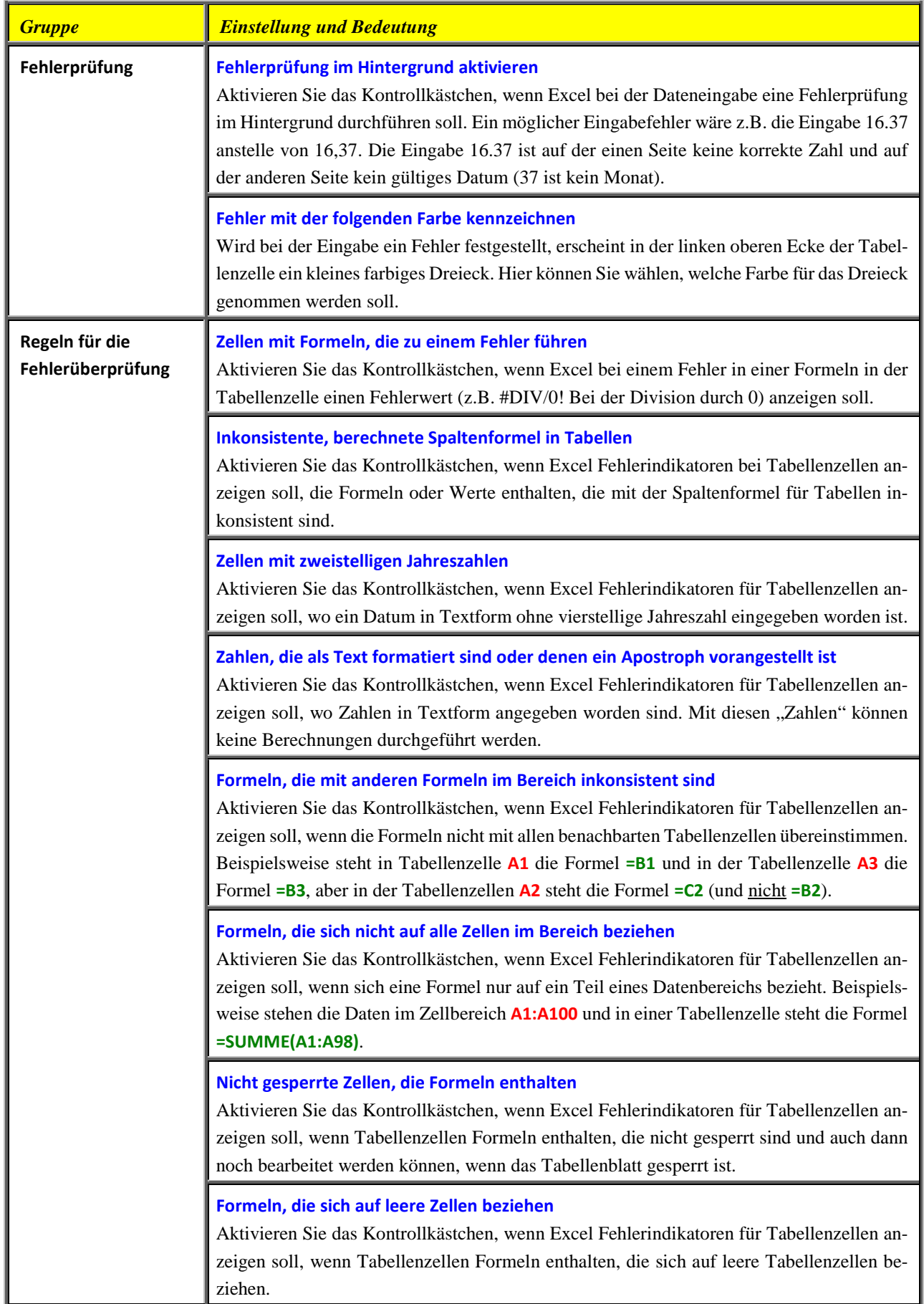

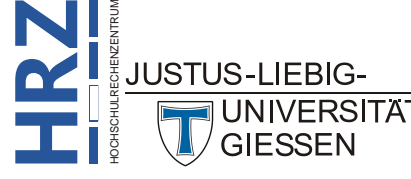

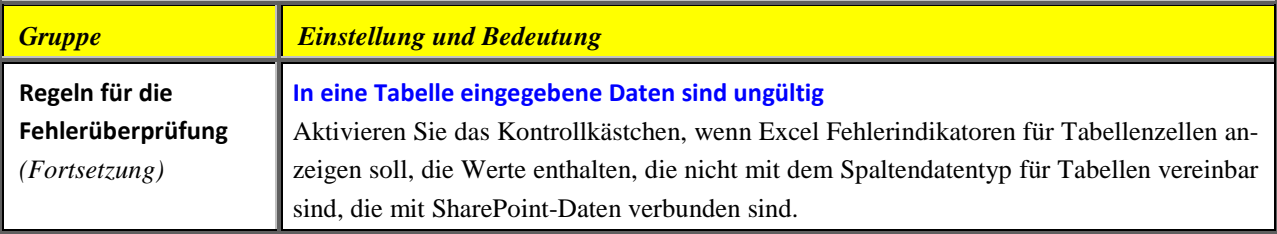

### <span id="page-8-0"></span>**Kategorie Daten (nur Office 365)**

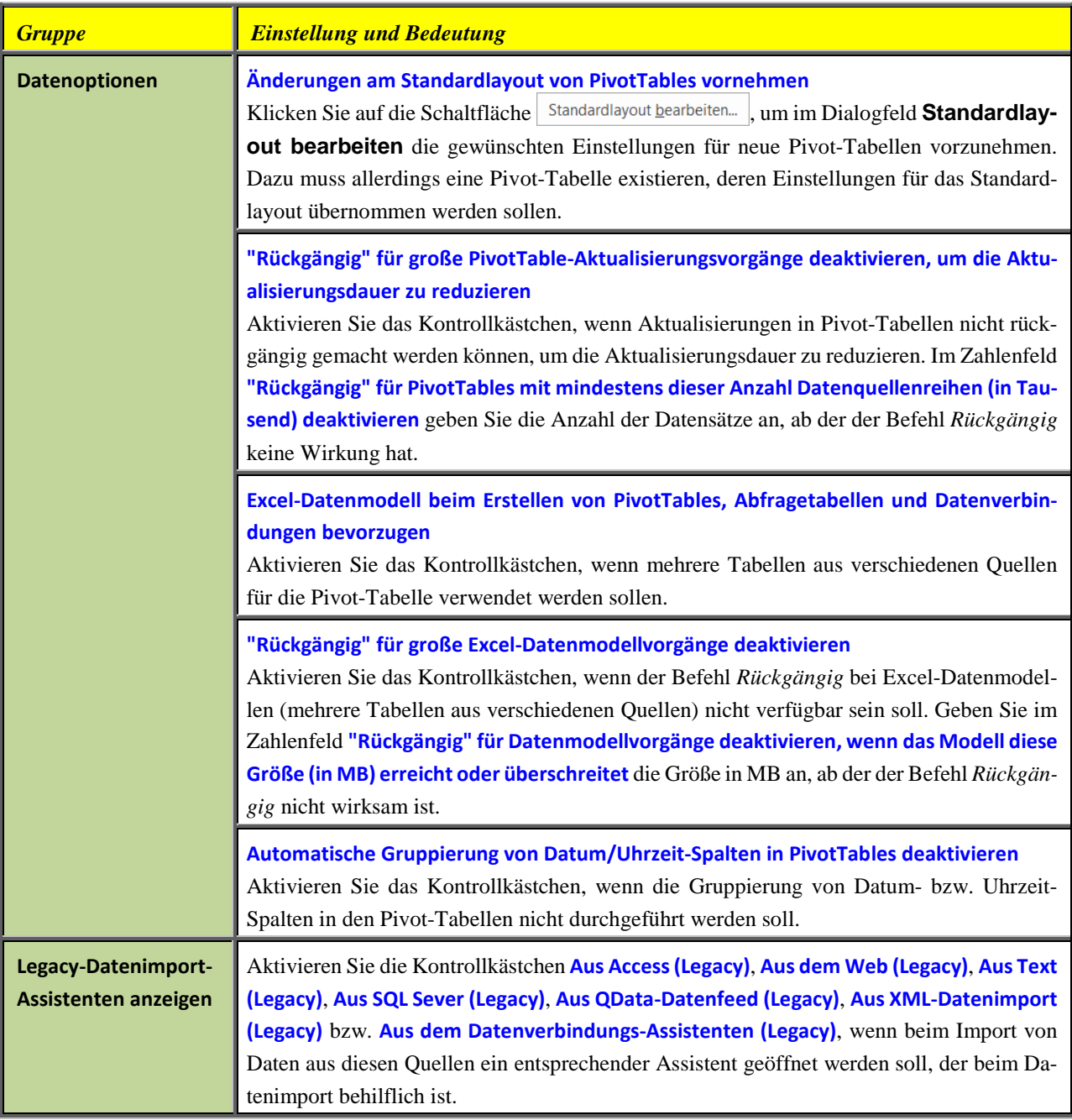

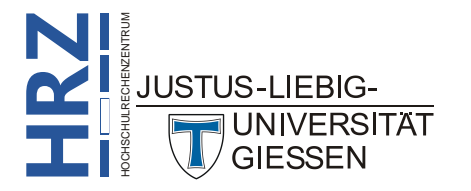

### <span id="page-9-0"></span>**Kategorie Dokumentprüfung**

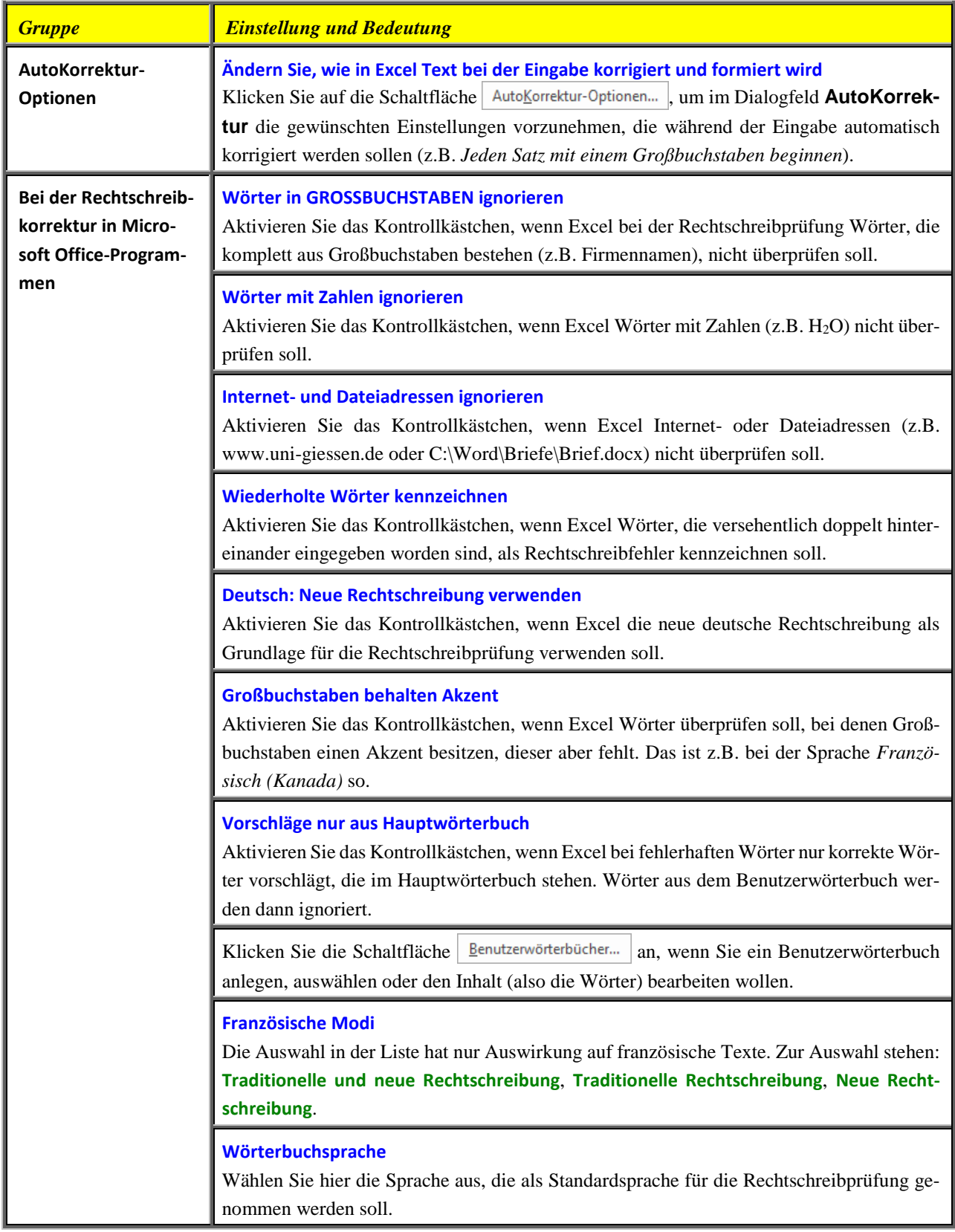

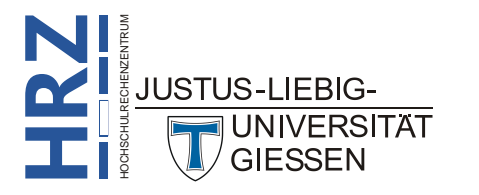

### <span id="page-10-0"></span>**Kategorie Speichern**

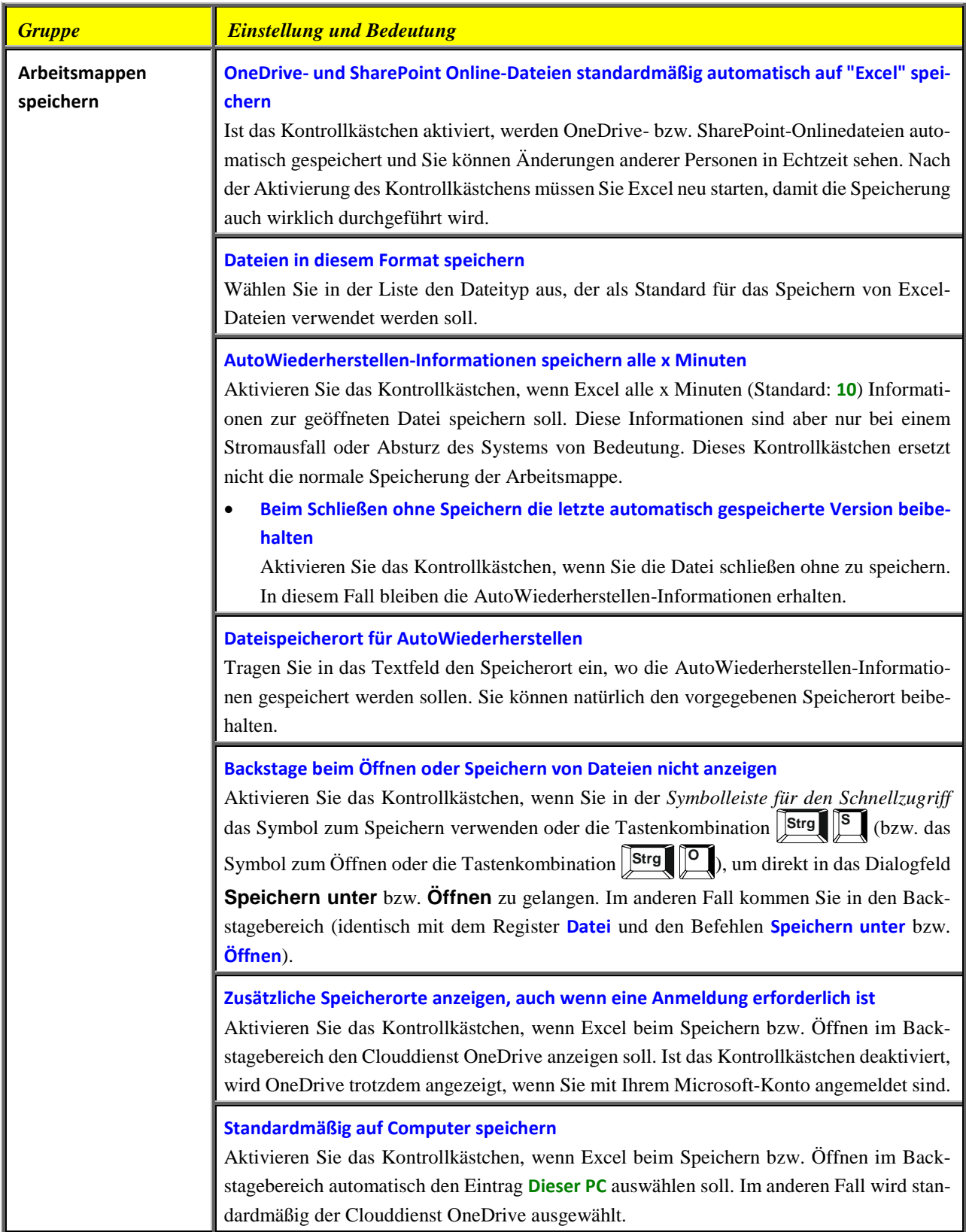

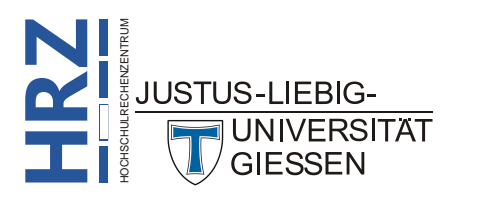

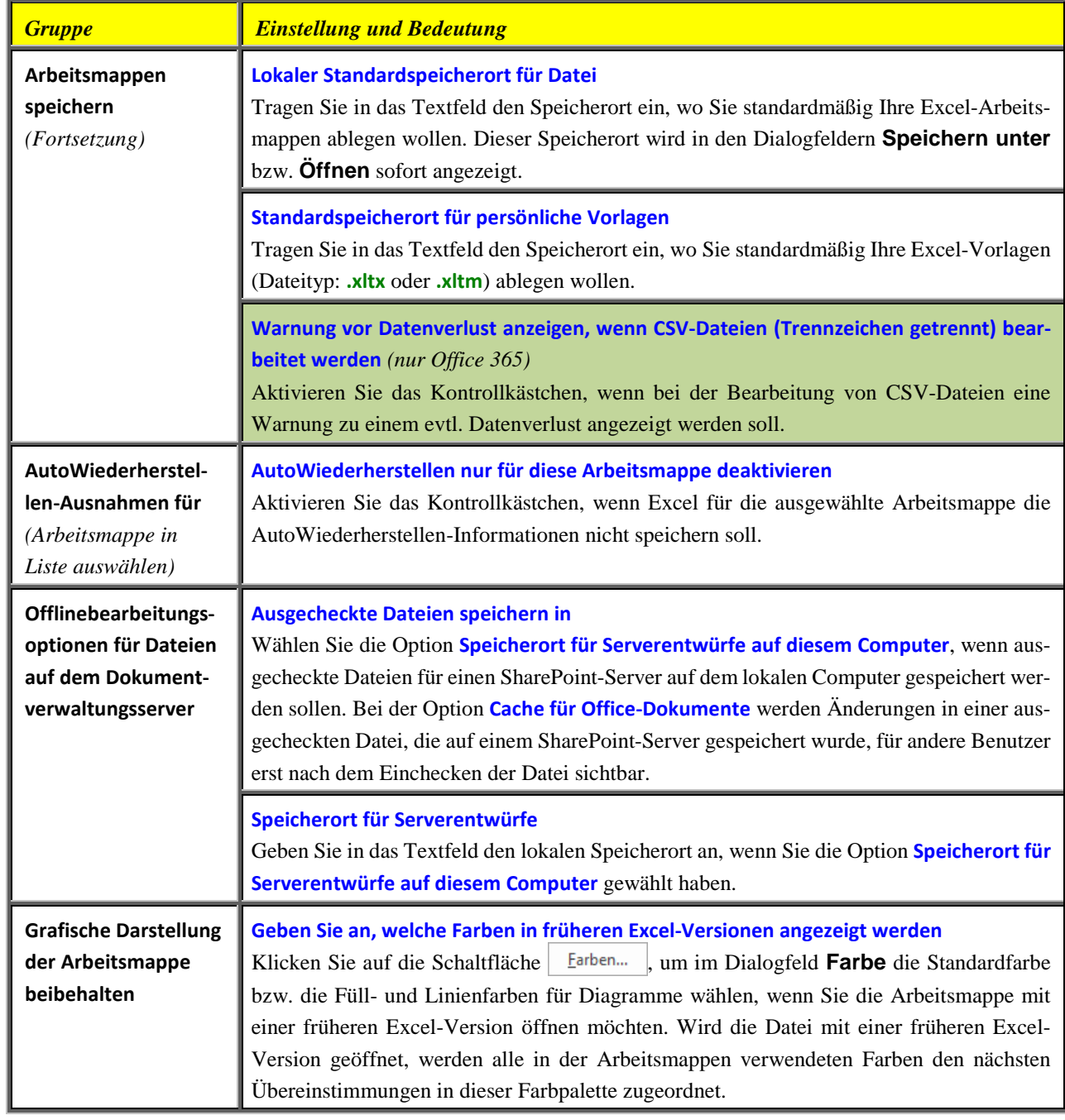

### <span id="page-11-0"></span>**Kategorie Sprache**

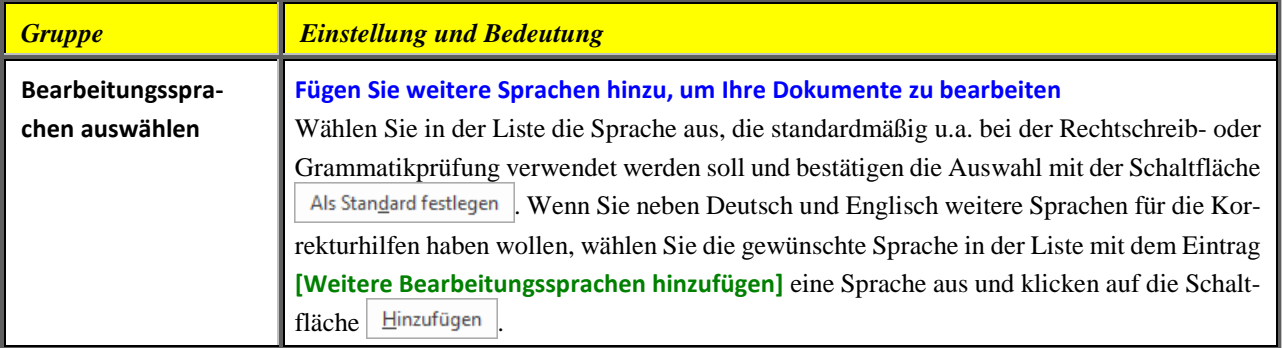

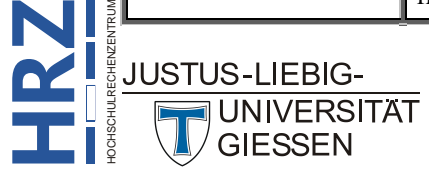

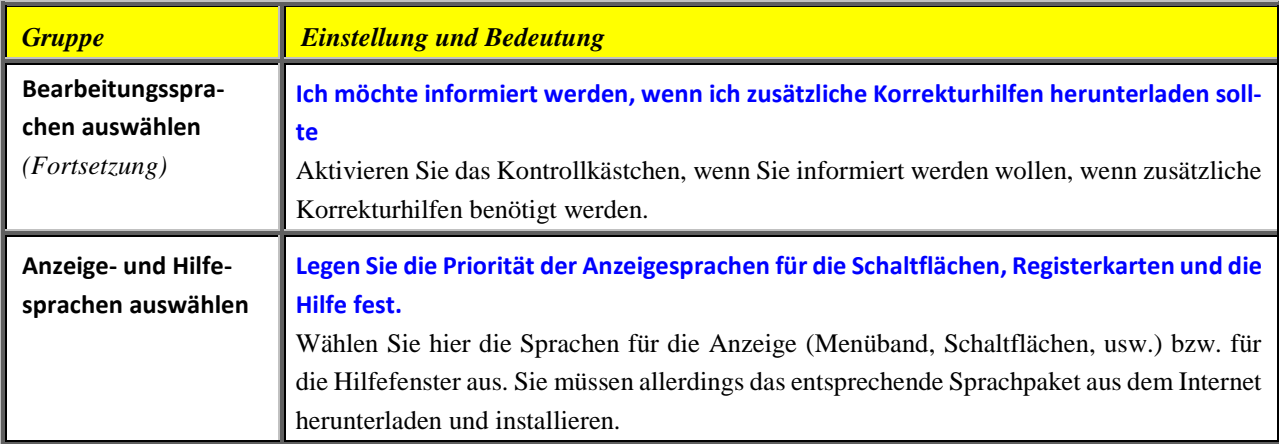

### <span id="page-12-0"></span>**Kategorie Erleichterte Bedienung (nur Office 365)**

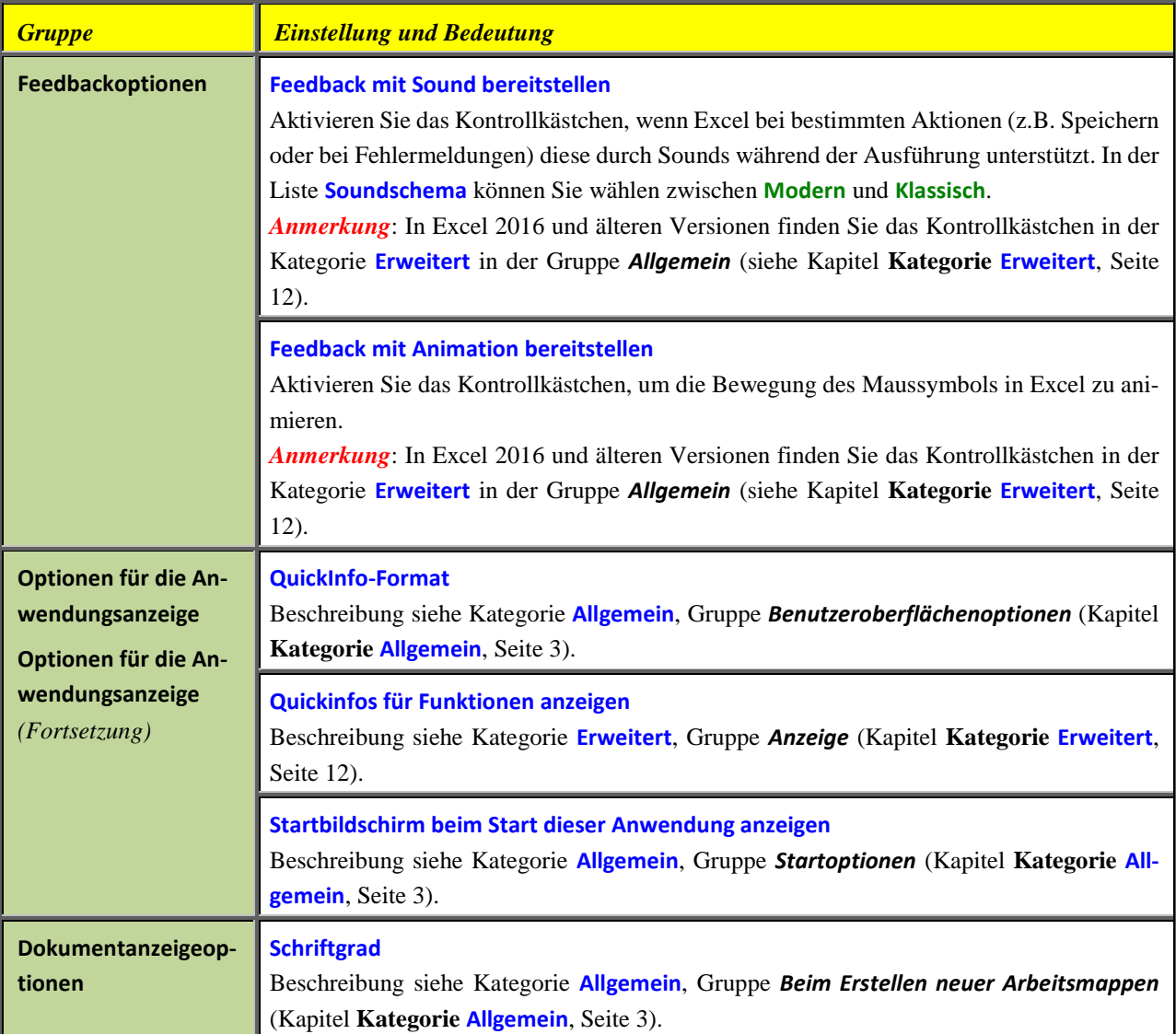

<span id="page-12-1"></span>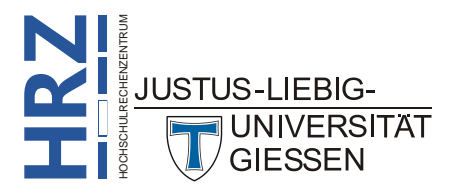

### <span id="page-13-0"></span>**Kategorie Erweitert**

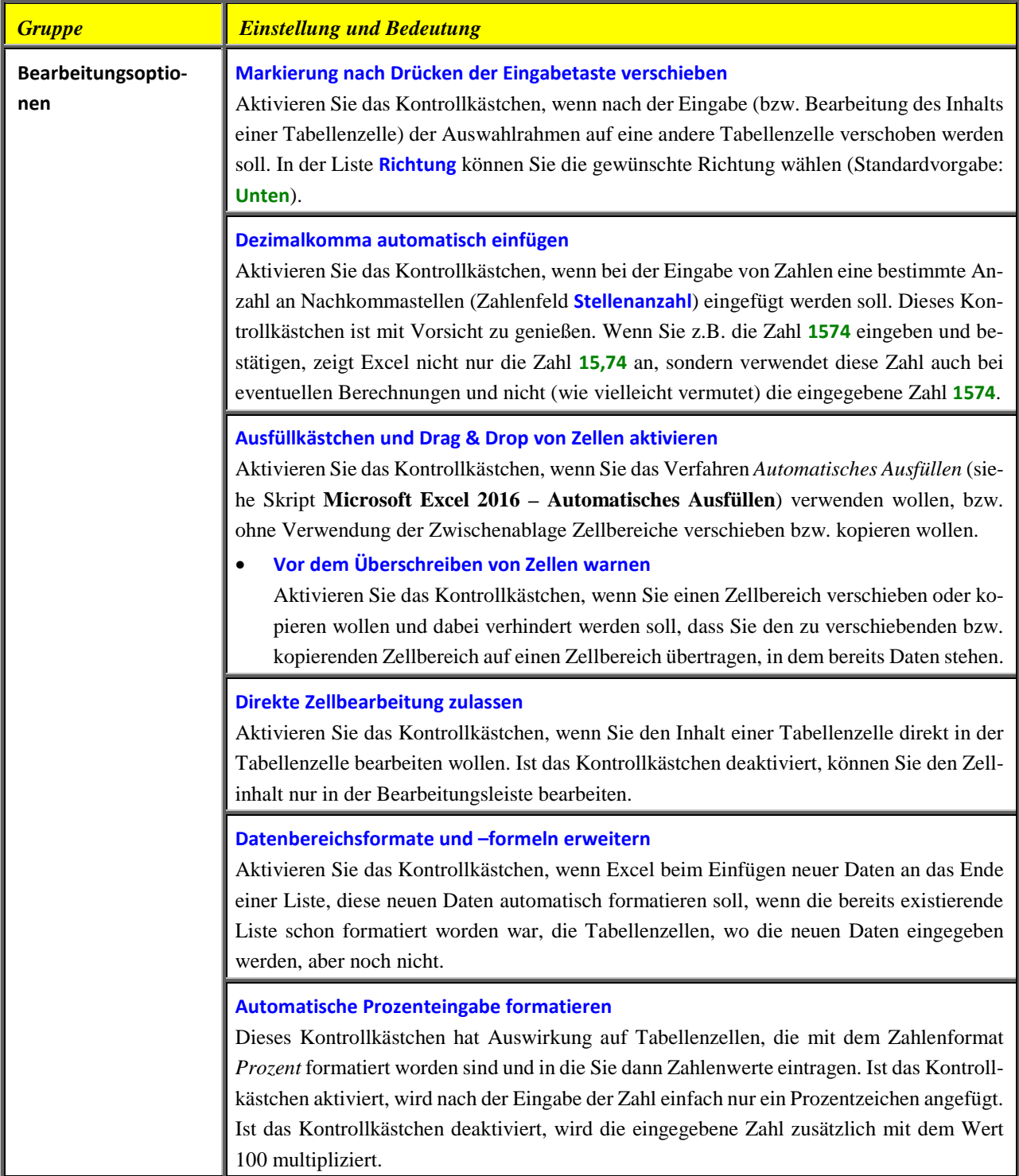

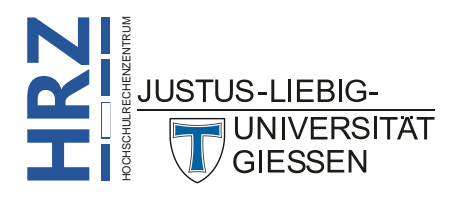

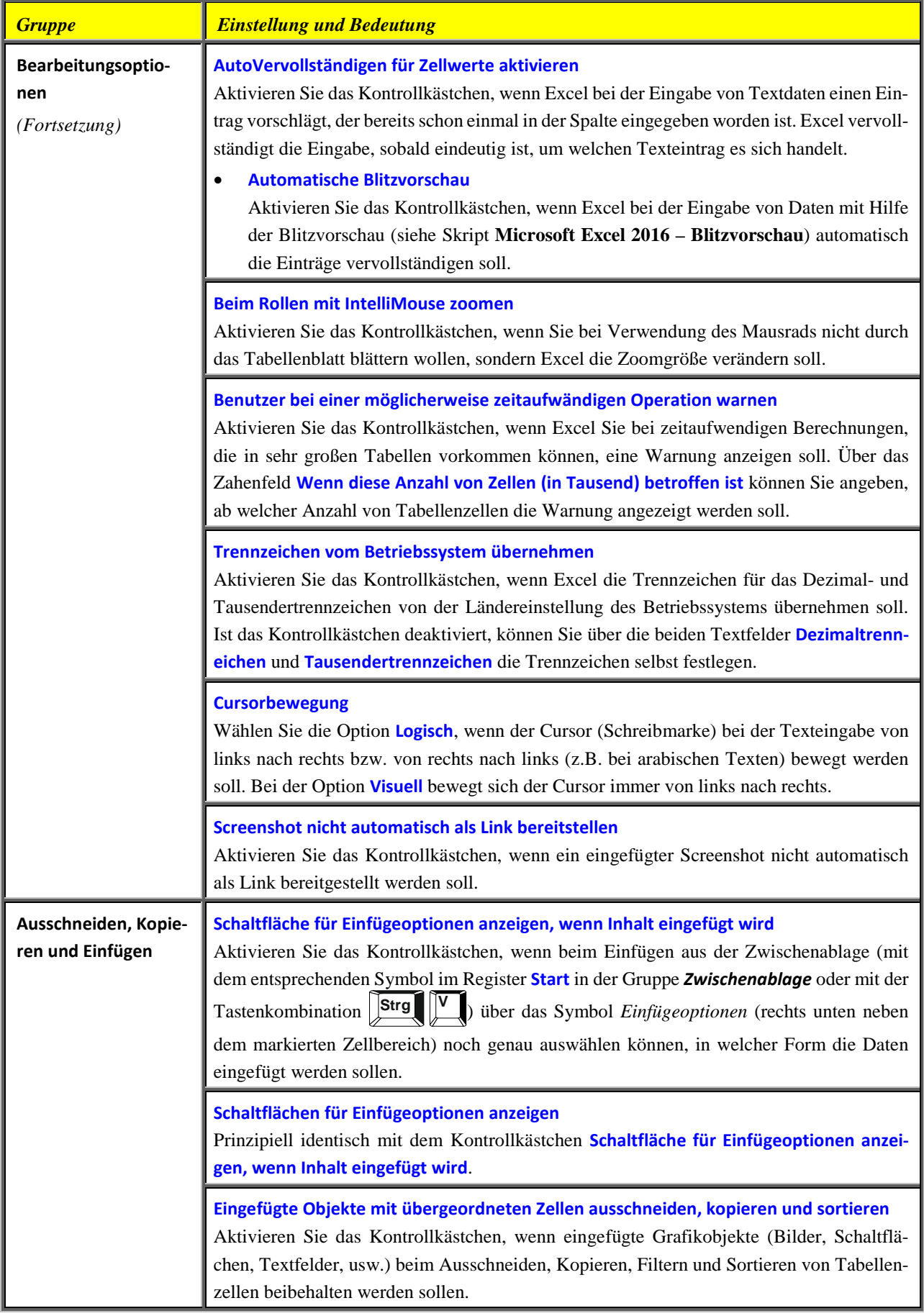

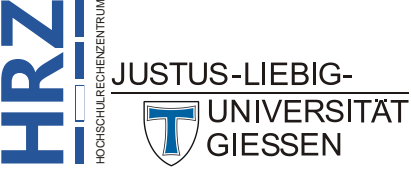

**R**

**Z**

HOCHSCHULRECHENZENTRUM

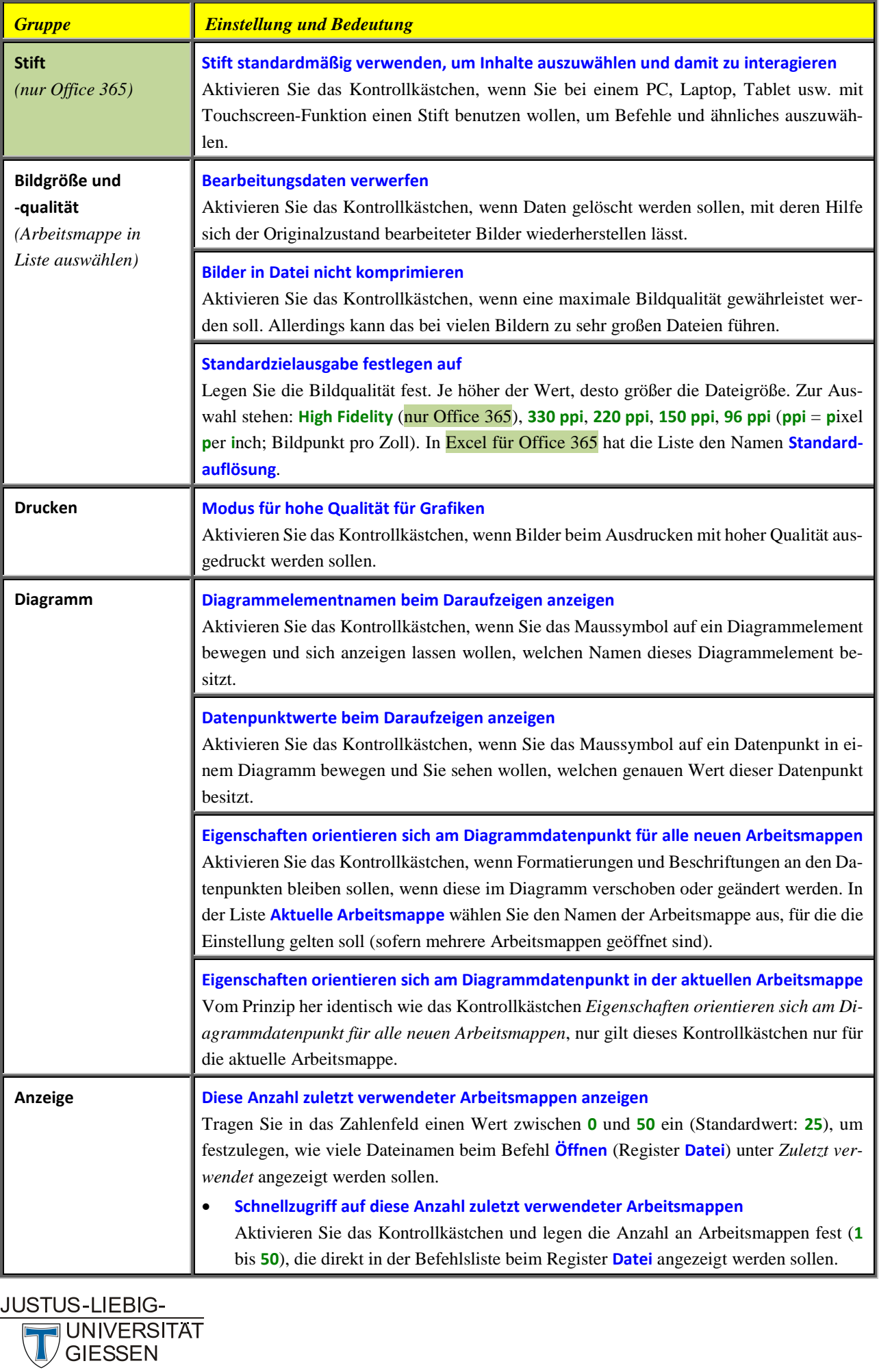

**R**

**Z**

HOCHSCHULRECHENZENTRUM

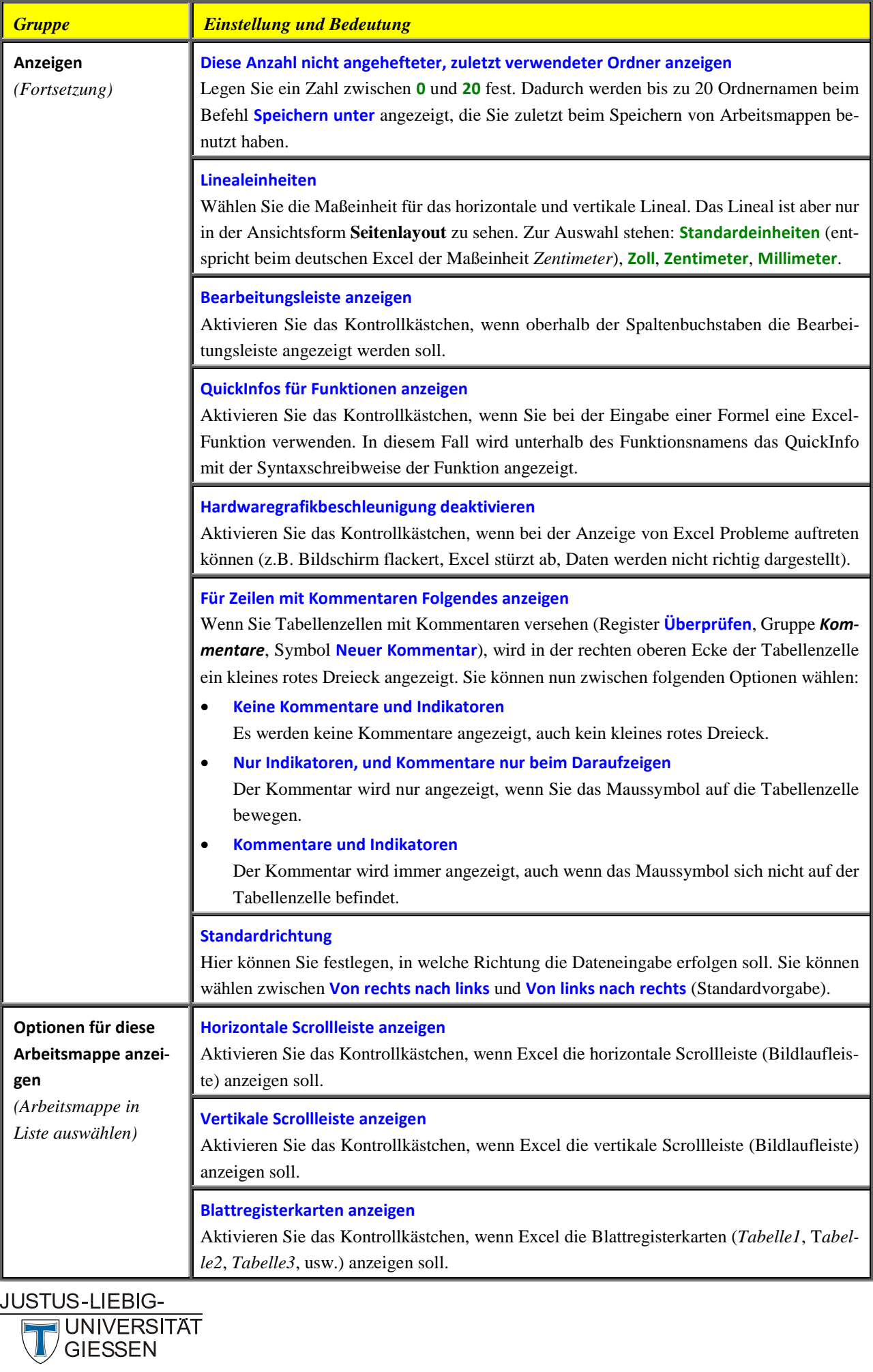

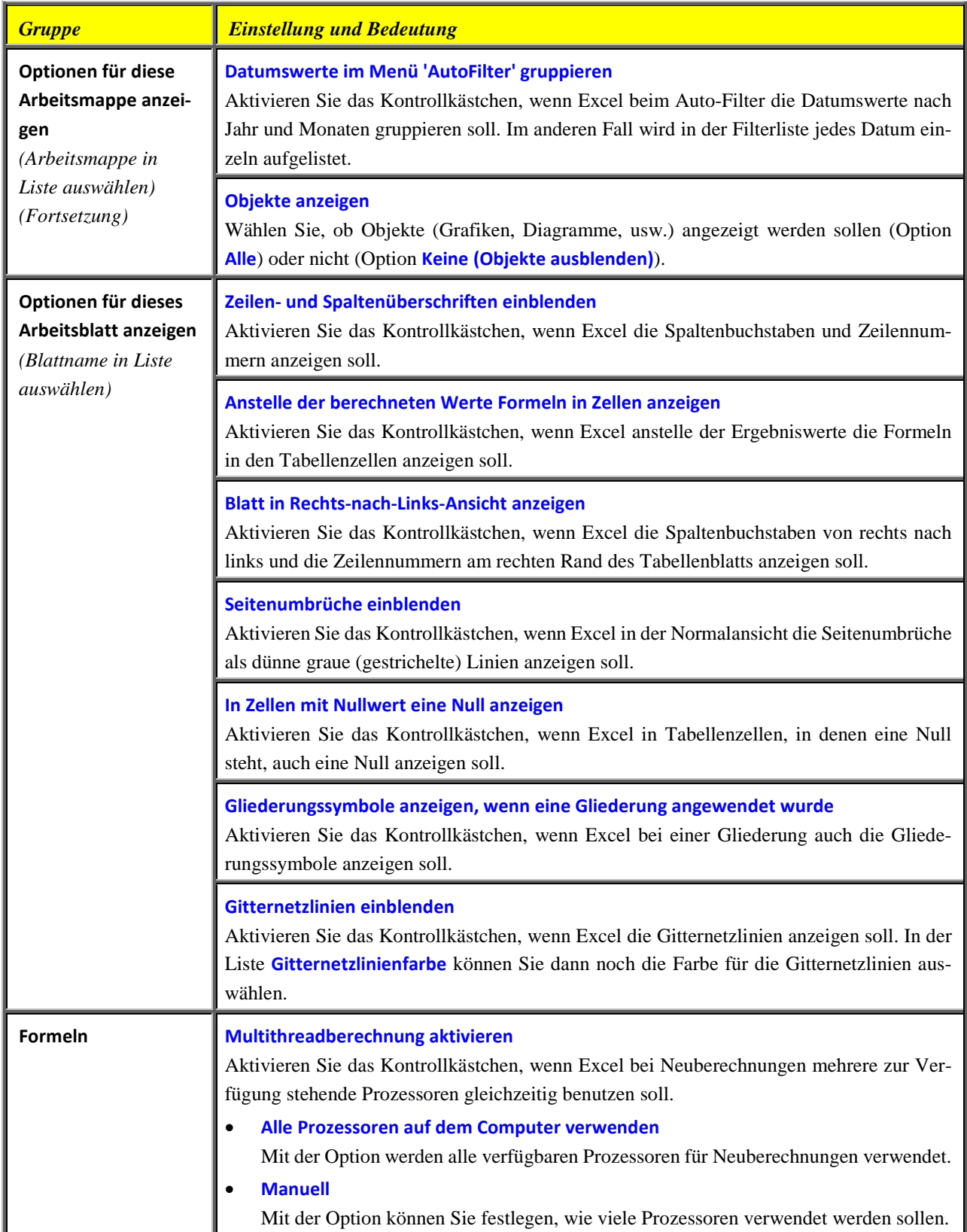

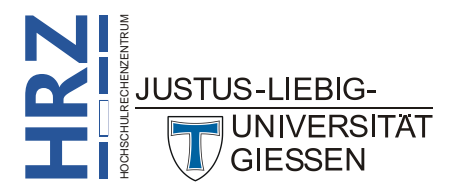

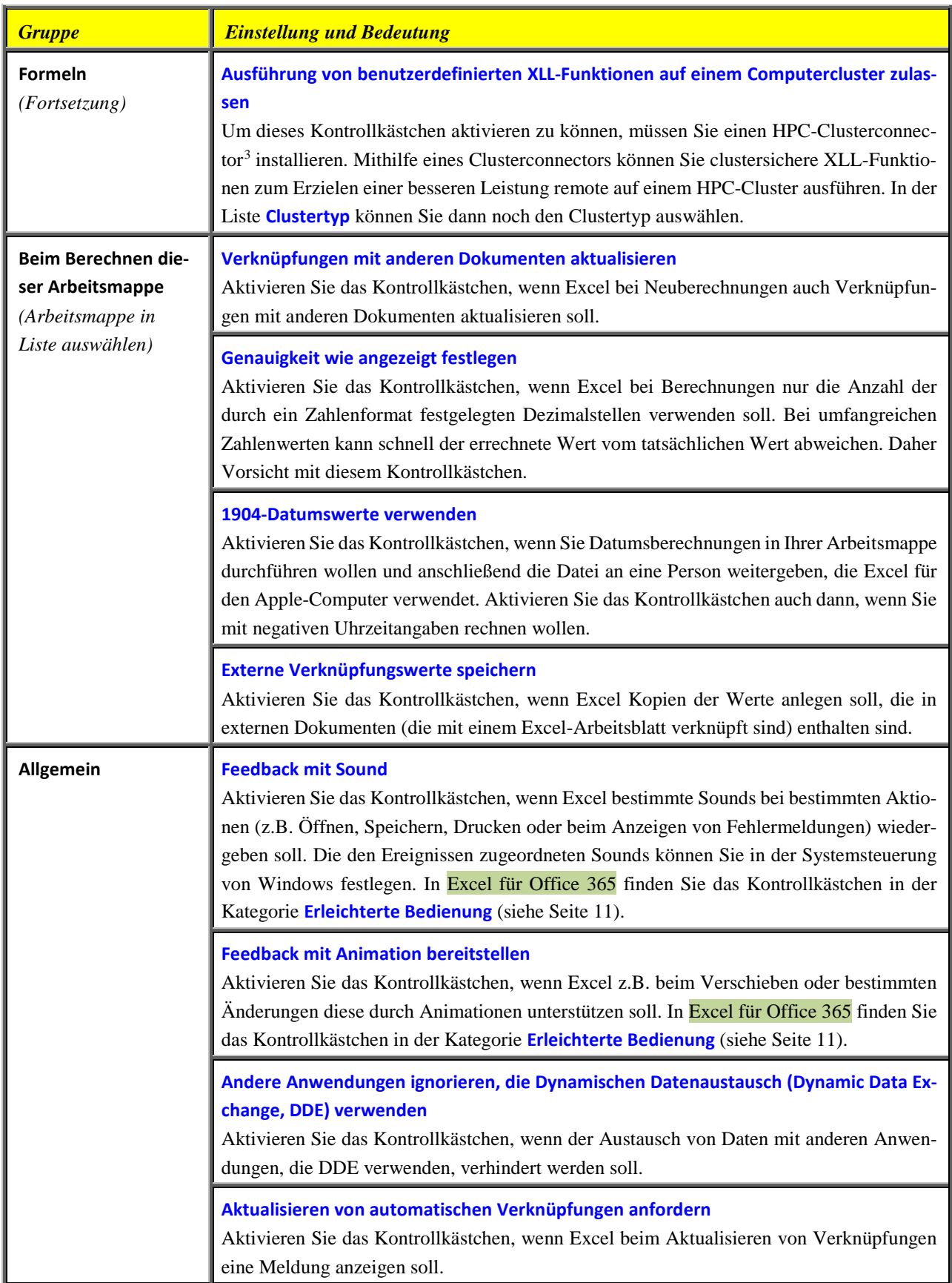

<span id="page-18-0"></span>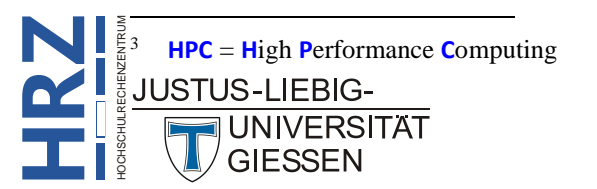

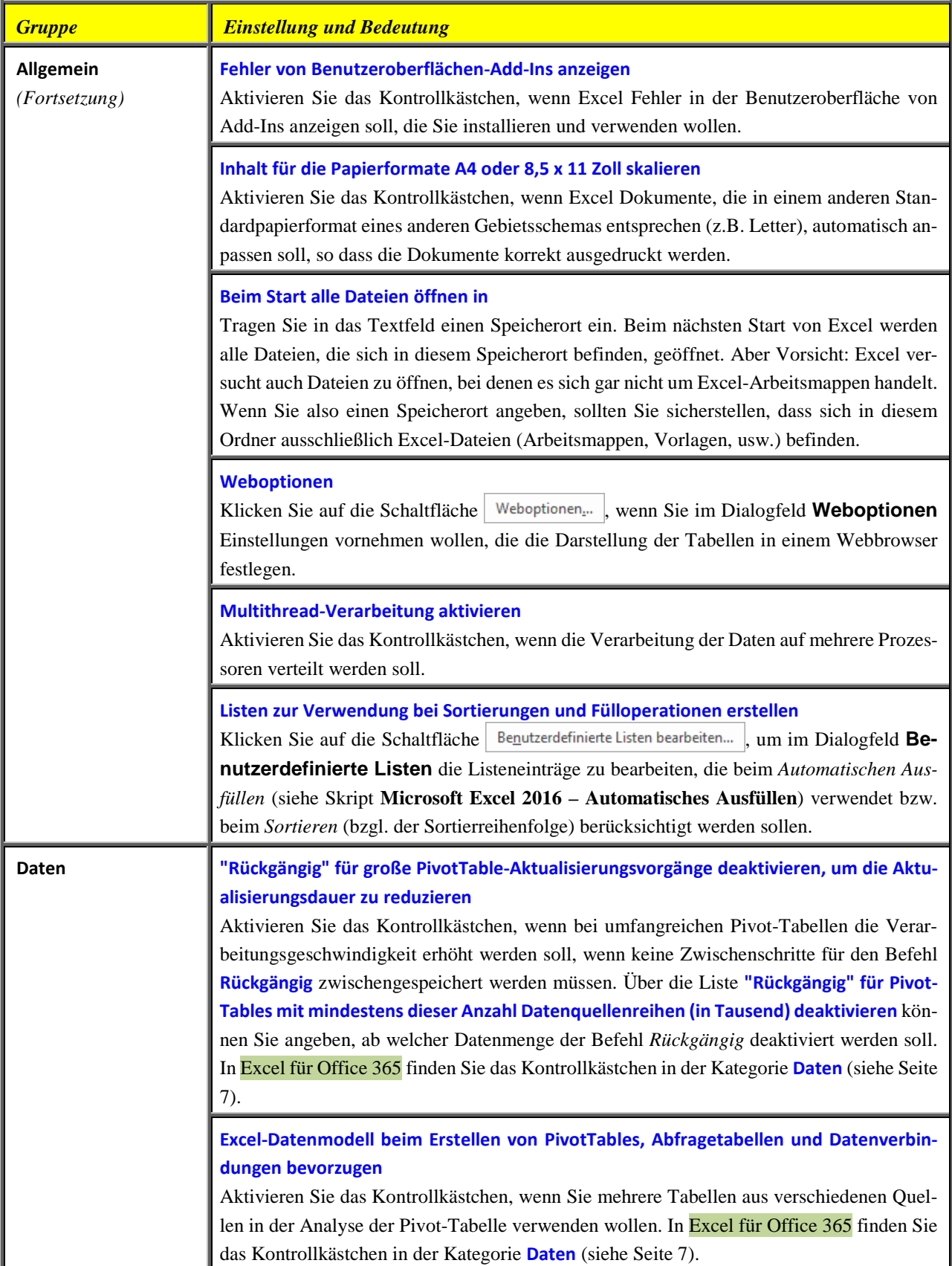

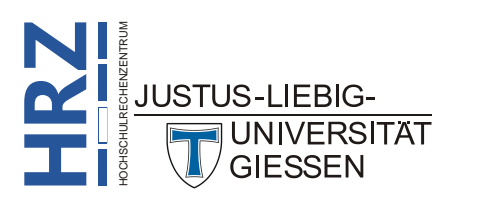

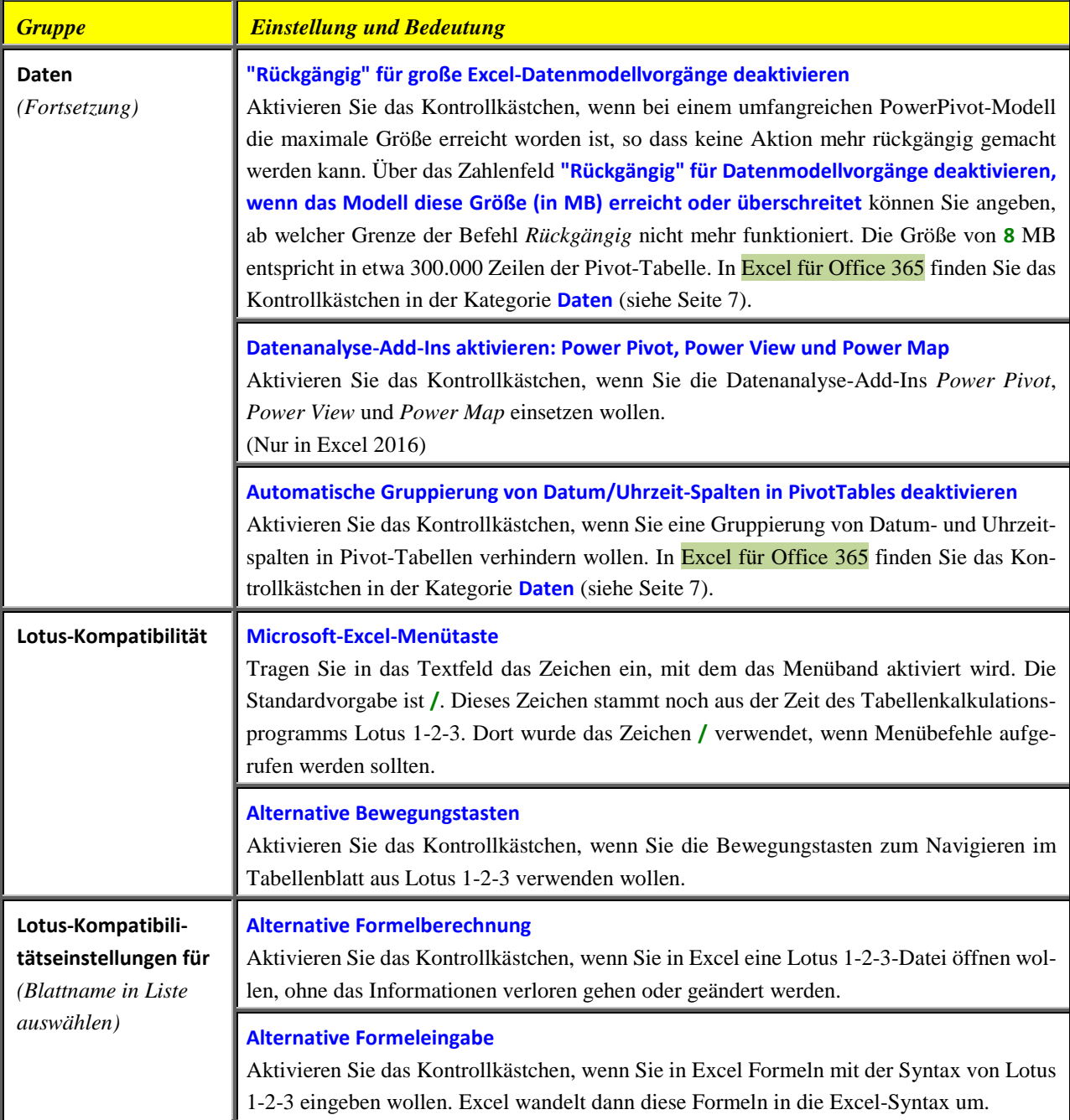

#### <span id="page-20-0"></span>**Kategorie Menüband anpassen**

In der Kategorie **Menüband anpassen** können Sie nicht nur festlegen, welche Register im Menüband angezeigt werden oder nicht, Sie können auch eigene Register erstellen, diese in Gruppen unterteilen und die Gruppen mit Befehlen und Symbolen füllen. Somit können Sie ein (oder auch mehrere) Register erstellen, die alle Befehle enthalten (oder zumindest die meisten), die Sie im täglichen Umgang mit Excel benötigen.

#### <span id="page-20-1"></span>**Neues Register bzw. Gruppe erstellen**

Wenn Sie ein eigenes Register im Menüband erstellen wollen, müssen Sie zunächst in der Kategorie **EMenüband anpassen** rechts unten die Schaltfläche | Neue Registerkarte | anklicken. In der Liste darüber

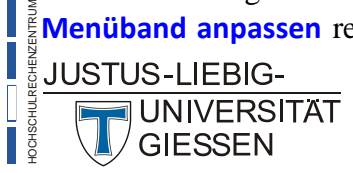

**H**

**RZ**

wird nun eine neue Registerkarte mit dem Namen **Neue Registerkarte (Benutzerdefiniert)** angezeigt. Dieses Register hat auch bereits eine Gruppe mit dem Namen **Neue Gruppe (Benutzerdefiniert)**. Ein Register können Sie in mehrere Gruppen aufteilen. Wenn Sie eine weitere Gruppe erstellen wollen, wählen Sie einen Gruppennamen im benutzerdefiniertem Register aus und klicken auf die Schaltflä $che$   $\leq$   $\leq$ 

#### <span id="page-21-0"></span>**Register, Gruppe oder Befehl umbenennen**

Ein benutzerdefiniertes Register bzw. eine benutzerdefinierte Gruppe können Sie natürlich auch umbenennen. Klicken Sie einfach den Register- bzw. Gruppennamen an und dann die Schaltfläche . Im Dialogfeld **Umbenennen** (siehe Abbildung [2\)](#page-21-3) tragen Sie im Textfeld **Anzeigename** den neuen Namen für das Register bzw. die Gruppe ein. Bei einer Gruppe können Sie neben dem Anzeigenamen auch noch ein Symbol auswählen. Die Symbolauswahl ist aber nicht für den Gruppennamen gedacht (eine Gruppe besitzt kein Symbol), sondern für den Fall, dass Sie ein Symbol (bzw. einen Befehl), welches Sie in die Gruppe aufgenommen haben, umbenennen wollen.

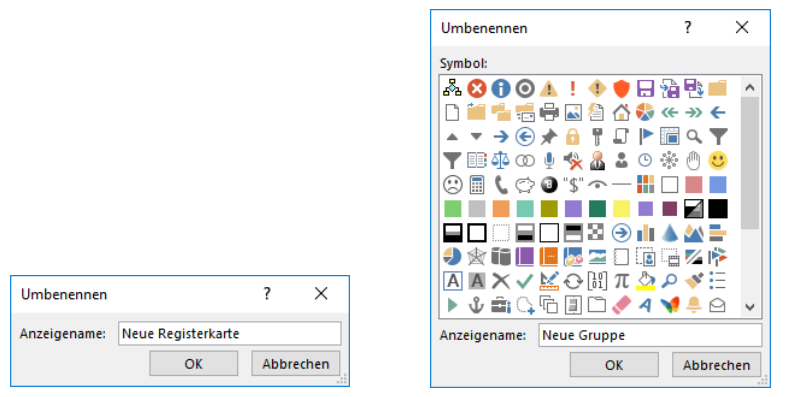

<span id="page-21-3"></span><span id="page-21-2"></span>Abb. 2: *Dialogfeld Umbenennen, links bei einem Register, rechts bei einer Gruppe*

#### <span id="page-21-1"></span>**Symbole bzw. Befehle in die Gruppen aufnehmen**

Wenn Sie alle neuen Register und Gruppen erstellt haben, müssen die Gruppen noch mit Symbolen bzw. Befehlen gefüllt werden. Links neben der Liste mit den Registerkarten haben Sie die Liste mit den Symbolen und Befehlen. Standardmäßig enthält die Liste zunächst nur die *häufig verwendeten Befehle*. Öffnen Sie die Liste **Befehle auswählen** oberhalb der Liste mit den Befehlen und wählen den Eintrag **Alle Befehle**. Nun bekommen Sie in der Liste alle Symbole und Befehle von Excel in sortierter Reihenfolge aufgelistet. Um nun Symbole bzw. Befehle in die benutzerdefinierten Gruppen aufzunehmen, müssen Sie folgende Schritte ausführen:

- 1. Wählen Sie im benutzerdefinierten Register (Liste auf der rechten Seite) die Gruppe aus, in die das Symbol bzw. der Befehl aufgenommen werden soll.
- 2. Wählen Sie in der Liste der Befehle (Liste auf der linken Seite) das Symbol bzw. den Befehl aus, der in die ausgewählte Gruppe übernommen werden soll.
- 3. Klicken Sie auf die Schaltfläche  $\frac{H_{\text{inzufügen}}}{\text{E}}$  zwischen den beiden Listen.

Wiederholen Sie die Schritte 2 und 3 (gegebenenfalls auch Schritt 1, wenn Sie eine Gruppe auswählen wollen), um die Gruppen nach und nach mit Symbolen und Befehlen zu füllen.

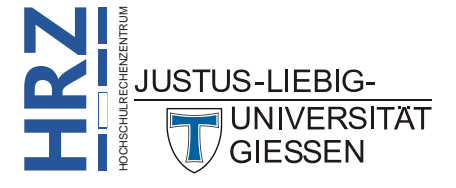

#### <span id="page-22-0"></span>**Reihenfolge der Register, Gruppen bzw. Befehlen ändern**

Sie können jederzeit die Reihenfolge der Register, Gruppen und auch der Symbole bzw. Befehle in den Gruppen ändern. Dazu wählen Sie zunächst das Register, die Gruppe oder das Symbol bzw. den Befehl aus, den Sie verschieben wollen. Klicken Sie dann rechts neben der Liste auf das Symbol  $\sim$ bzw.  $\cdot$  Sind die beiden Symbole nicht zu sehen, müssen Sie die Größe des Dialogfelds **Excel-Optionen** ändern.

#### <span id="page-22-1"></span>**Register, Gruppe bzw. Befehl entfernen**

Wenn Sie Symbole bzw. Befehle aus einer Gruppe entfernen wollen, oder eine Gruppe aus einem Register oder auch das Register aus dem Menüband, müssen Sie nur das zu entfernende Element auswählen und klicken auf die Schaltfläche  $\sim$   $\epsilon$  Enternen zwischen den beiden Listen.

#### <span id="page-22-2"></span>**Menüband bzw. Registerkarten zurücksetzen**

Wenn Sie das Menüband, oder zumindest eines der Standardregister, wieder in den ursprünglichen Zustand zurückversetzen wollen, klicken Sie auf die Schaltfläche  $|Z_{\text{urücksetzen}}|$ . Wählen Sie den Befehl **Nur ausgewählte Registerkarte des Menübands zurücksetzen**, wenn Sie ein ausgewähltes Standardregister auf seinen Ursprung zurücksetzen wollen. Wählen Sie den Befehl **Alle Anpassungen zurücksetzen**, wenn Sie das gesamte Menüband zurücksetzen wollen. Damit löschen Sie auch alle benutzerdefinierten Register (inkl. der Gruppen und Symbole bzw. Befehle)<sup>[4](#page-22-5)</sup>.

#### <span id="page-22-3"></span>**Angepasstes Menüband exportieren bzw. importieren**

Sie können ein angepasstes Menüband auch in eine Datei exportieren (Dateityp **Exportierte Office-Benutzeroberflächendatei (\*.exportedUI)**), um sie z.B. anderen Personen zur Verfügung zu stellen. Oder Sie möchten die identischen Einstellungen auf verschiedenen Rechnern (Desktop-Rechner, Laptop, usw.) nutzen. Klicken Sie auf die Schaltfläche Importieren/Exportieren  $\mathbf{v}$  und wählen den Befehl **Alle Anpassungen exportieren**[5](#page-22-6) . Im Dialogfeld **Datei speichern** geben Sie der Datei einen Namen und wählen den gewünschten Speicherort (z.B. ein USB-Stick) und bestätigen das Dialogfeld.

Auf einem anderen Rechner öffnen Sie das Dialogfeld **Excel-Optionen** und klicken in der Kategorie Menüband anpassen auf die Schaltfläche | Importieren/Exportieren v | und wählen den Befehl Anpas**sungsdatei importieren**. Im Dialogfeld **Datei öffnen** wählen Sie den Speicherort und den Dateinamen und bestätigen das Dialogfeld.

#### <span id="page-22-4"></span>**Kategorie Symbolleiste für den Schnellzugriff**

Analog zum Menüband können Sie auch die *Symbolleiste für den Schnellzugriff* anpassen. Wenn Sie ein Symbol bzw. einen Befehl in die *Symbolleiste für den Schnellzugriff* hinzufügen wollen, wählen Sie auf der linken Seite in der Liste das gewünschte Symbol bzw. den gewünschten Befehl aus (evtl. wählen Sie zunächst in der Liste **Befehle auswählen** den Eintrag **Alle Befehle**). Klicken Sie dann auf die Schaltfläche | Hinzufügen >> |. Sie können theoretisch beliebig viele Symbole bzw. Befehle in die

<span id="page-22-6"></span><span id="page-22-5"></span><sup>5</sup> Auch die Symbole in der *Symbolleiste für den Schnellzugriff* werden ebenfalls exportiert. Es gibt keine Möglichkeit, die Einstellungen des *Menübands* und der *Symbolleiste für den Schnellzugriff* getrennt zu exportieren bzw. zu importieren.

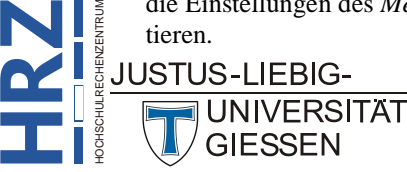

**Z**

 <sup>4</sup> Neben dem Menüband wird auch die *Symbolleiste für den Schnellzugriff* zurückgesetzt.

*Symbolleiste für den Schnellzugriff* aufnehmen, allerdings ist der verfügbare Platz zur Darstellung der Symbole nicht unendlich groß. Außerdem verlieren Sie recht schnell den Überblick bei zu vielen Symbolen.

Mit den beiden Symbolen  $\mathbf{a}$  und  $\mathbf{v}$  rechts neben der rechten Liste können Sie das ausgewählte Symbol bzw. den ausgewählten Befehl in der Reihenfolge verschieben.

In der Liste auf der linken Seite mit den Befehlen gibt es auch den Eintrag **<Trennzeichen>**, den Sie ebenfalls der *Symbolleiste für den Schnellzugriff* hinzufügen können. Das Trennzeichen können Sie auch in der Reihenfolge der Symbole bzw. Befehle verschieben. Damit können Sie optisch Gruppen von Symbolen bilden.

Wenn Sie ein Symbol bzw. Befehl aus der *Symbolleiste für den Schnellzugriff* entfernen wollen, wählen Sie das Symbol bzw. den Befehl in der Liste auf der rechten Seite aus und klicken auf die Schaltfläche | << Entfernen

Wenn Sie die *Symbolleiste für den Schnellzugriff* auf die Standardeinstellung zurücksetzen wollen, klicken Sie auf die Schaltfläche <sup>zurücksetzen</sup> Iund wählen den Befehl **Nur die Symbolleiste für den Schnellzugriff zurücksetzen**. Wenn Sie den Befehl **Alle Anpassungen zurücksetzen** wählen, wird neben der *Symbolleiste für den Schnellzugriff* auch das Menüband auf die Standardeinstellungen zurückgesetzt.

Analog zum Menüband können Sie auch die angepasste Symbolleiste für den Schnellzugriff exportieren und auf einem anderen Rechner importieren. Die Vorgehensweise ist identisch mit dem Kapitel **Angepasstes Menüband exportieren bzw. importieren**, Seite [21.](#page-22-3)

#### <span id="page-23-0"></span>**Kategorie Add-Ins**

Bei den Add-Ins handelt es sich um Zusatzpakete, mit denen Excel um weitere Befehle oder ganze Programmpakete erweitert wird. Einige Add-Ins sind im Lieferumfang von Excel bereits enthalten und müssen nur aktiviert werden. Andere Add-Ins können Sie kostenlos (oder auch kostenpflichtig; kommt auf das Add-In an) aus dem Internet herunterladen und installieren. Bereits integrierte Add-Ins sind z.B. der *Solver*, *Power Pivot*, *Power View* oder *Power Map*.

Um ein Add-In zu installieren bzw. zu aktivieren, müssen Sie in der Kategorie **Add-Ins** zunächst rechts unten einen Eintrag aus der Liste **Verwalten** auswählen (**Excel-Add-Ins**, **COM-Add-Ins**, **Aktionen**, **XML-Erweiterungspakete** oder **Deaktivierte Elemente**). Klicken Sie dann auf die Schaltfläche <sup>[6](#page-23-1)</sup>. Sie erhalten ein weiteres Dialogfeld, wo Sie das gewünschte Add-In auswählen und akti-Los... vieren können. Haben Sie ein Add-In aus dem Internet heruntergeladen und es wird nicht im entsprechenden Dialogfeld angezeigt, müssen Sie die Schaltfläche **Durchsuchen...** anklicken und in einem weiteren Dialogfeld den Speicherort angeben, wo sich die Add-In-Datei befindet.

Das Installieren bzw. Aktivieren eines Add-Ins dauert im Normalfall nicht länger als ein paar Sekunden. In Ausnahmefällen (z.B. bei Power View) kann die Aktivierung auch schon mal bis zu einer Minute in Anspruch nehmen.

<span id="page-23-1"></span>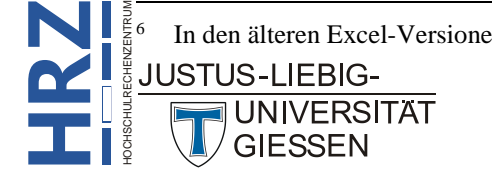

6 In den älteren Excel-Versionen hat die Schaltfläche den Namen **Gehe zu.**

#### <span id="page-24-0"></span>**Kategorie Trust Center**

In dieser Kategorie erhalten Sie zunächst nur wenige Informationen. Über den Link **Microsoft Trustworthy Computing** können Sie eine Web-Seite aufrufen, wo Sie weitere Informationen zum Thema *Sicherheit* erhalten.

Wenn Sie Einstellungen ändern wollen, klicken Sie auf die Schaltfläche Einstellungen für das Trust Center... Im Dialogfeld **Trust Center** haben Sie nun eine Fülle an Möglichkeiten, die Sicherheitseinstellungen zu verändern. Es wird allerdings davon abgeraten, die Einstellungen im Trust Center zu verändern. Daher werden die Einstellungsmöglichkeiten in diesem Dialogfeld hier nicht näher behandelt.

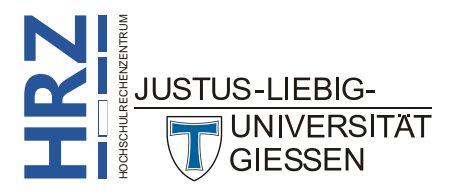